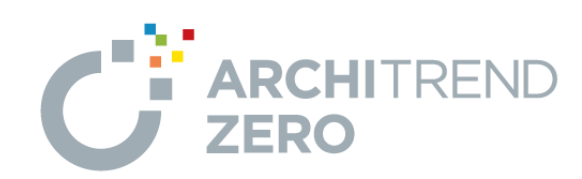

# **ARCHITREND 省エネナビ**

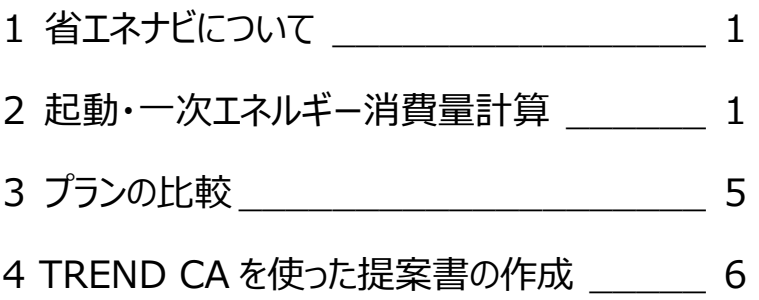

福井コンピュータスマート株式会社

## **1. 省エネナビについて**

「省エネナビ」は、外皮性能計算プログラムで計算し た結果を連携し、一次エネルギー消費量の計算を行 うことができます。

計算結果は国立研究開発法人建築研究所の「エ ネルギー消費性能計算プログラム」に連携して、 ZEH・BELS などの申請書を作成できます。

また、同じ物件データで複数のプランを保存してエネ ルギーやコスト面を比較したり、TREND CA へ連携 して施主への提案書を作成することもできます。

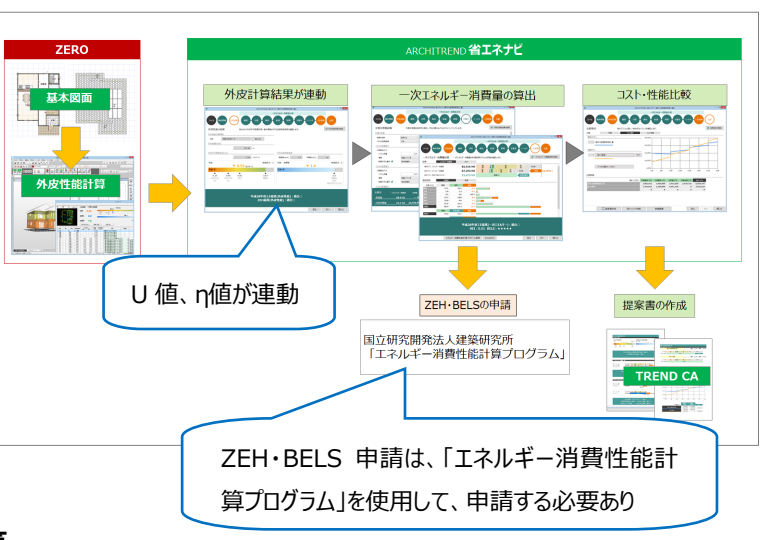

### **2. 起動・一次エネルギー消費量計算**

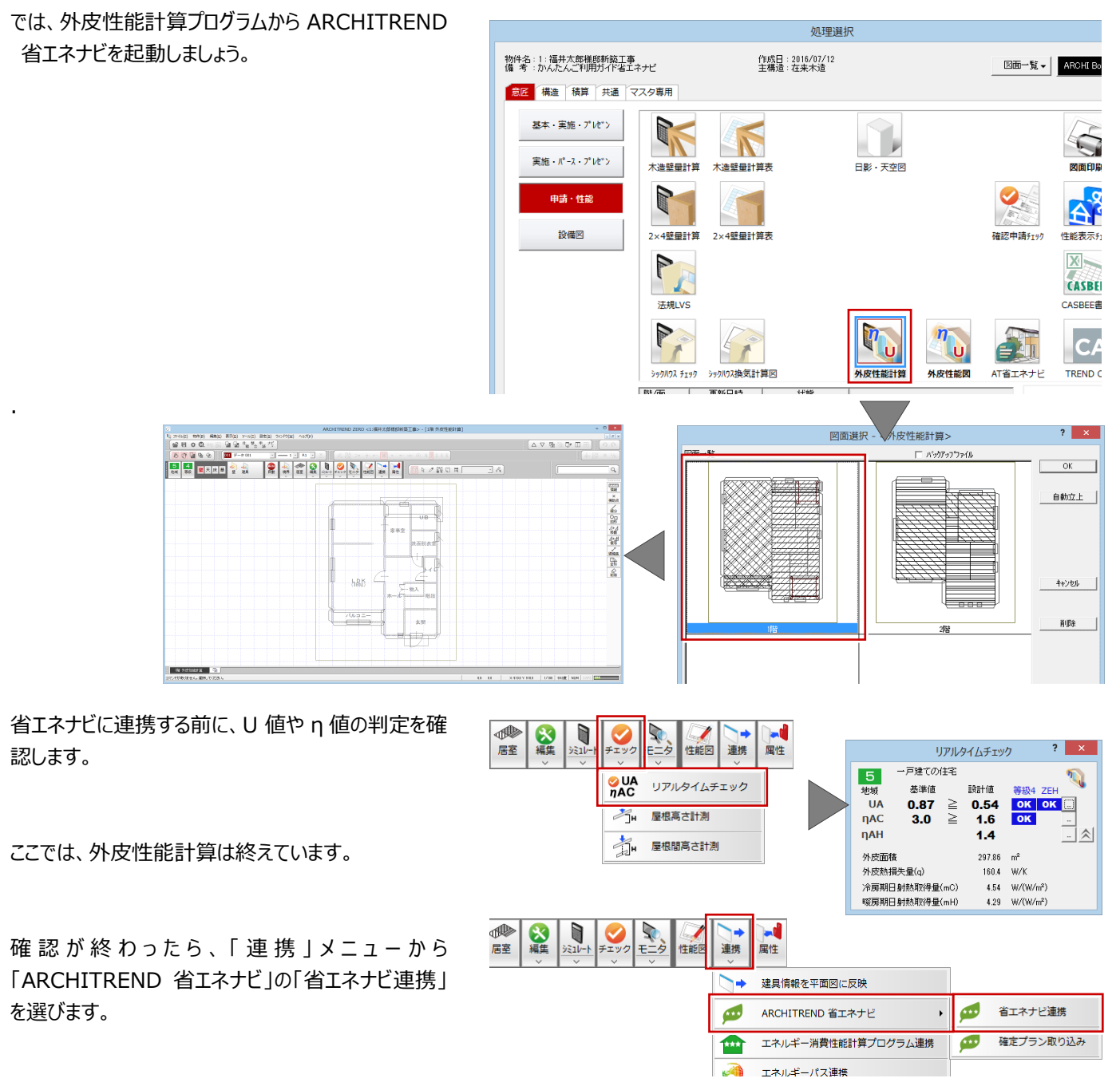

ファイル <sup>(</sup>物件情

oll o

Asso

冷房設備

冷房設備

 $\overline{a}$ 

Z

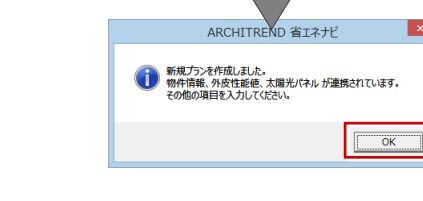

省エネナビが起動し、「外皮結果」に、外皮面積の 合計、U 値と η 値のそれぞれの結果が表示されま す。

 $\mathcal{D}\text{POL}$  $\overline{ }$ 外皮性能の結果 外皮性能計算情報  $297.86$  m ., **COLLECTION** 

「物件情報」に切り替えると、「プラン・工事場所」に は、物件情報の名称が連携します。

「地域」「面積」「シミュレーション条件」の建物形態・ 工法も ZERO から連携します。

次に、一次エネルギー消費量計算を行うために、設 備機器を設定します。

暖房、冷房、と順に設定していきます。

画面の右上の解説ボタンをクリックすると表示している ページについてのヘルプが開きます。 また、項目の横にマークがあるものは、そこからもヘル プが参照できます。 ヘルプが開く

続けて設備の設定を行っていきます。

ここでは、例として、「給湯」の「熱源機の種類」、 「JIS 効率」、「配管の方式」、「保温措置」を変更し ています。

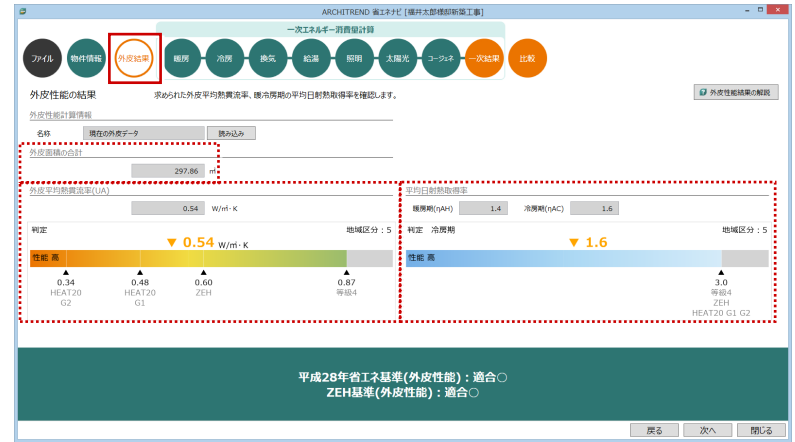

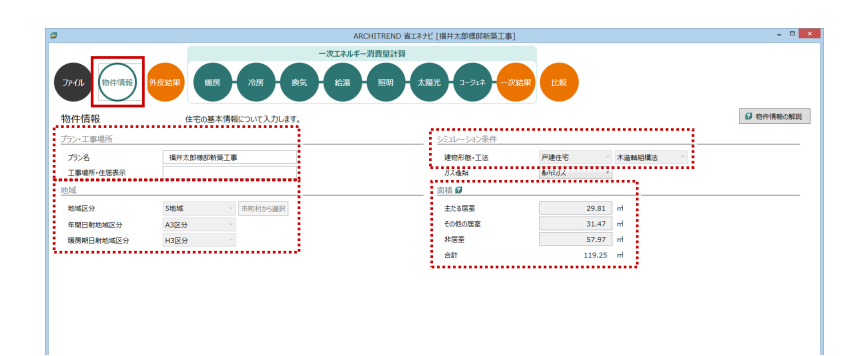

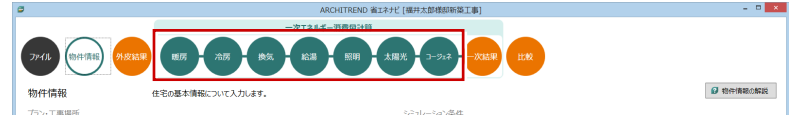

**BERTHER** 

冷房方式を選択し、それに応じた冷房設備機器について入力します

温房 - 85

ルームエアコンディショナー

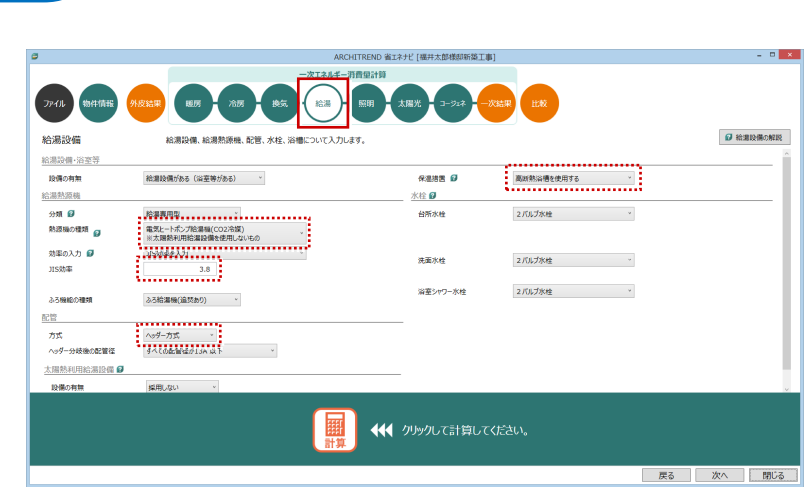

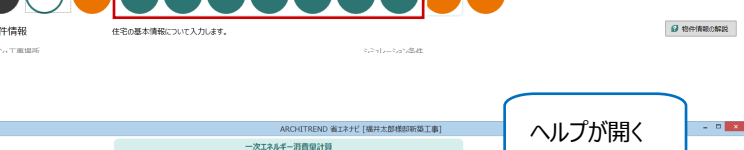

通用の利用 日

主たる医室<br>その他の医室

設備機器による入力項目

cintentによるスプリボロ<br>省エネルギー対策の有無<br>エネルギー対策効率の区分 *■*<br>容量可変型コンプレッサー *■* 

利用しない<br>利用しない

対策<mark>あり</mark><br>区分(い)

j

「太陽光」についても、太陽光パネルを配置(採 用)するものとして計算を試してみます。

す。

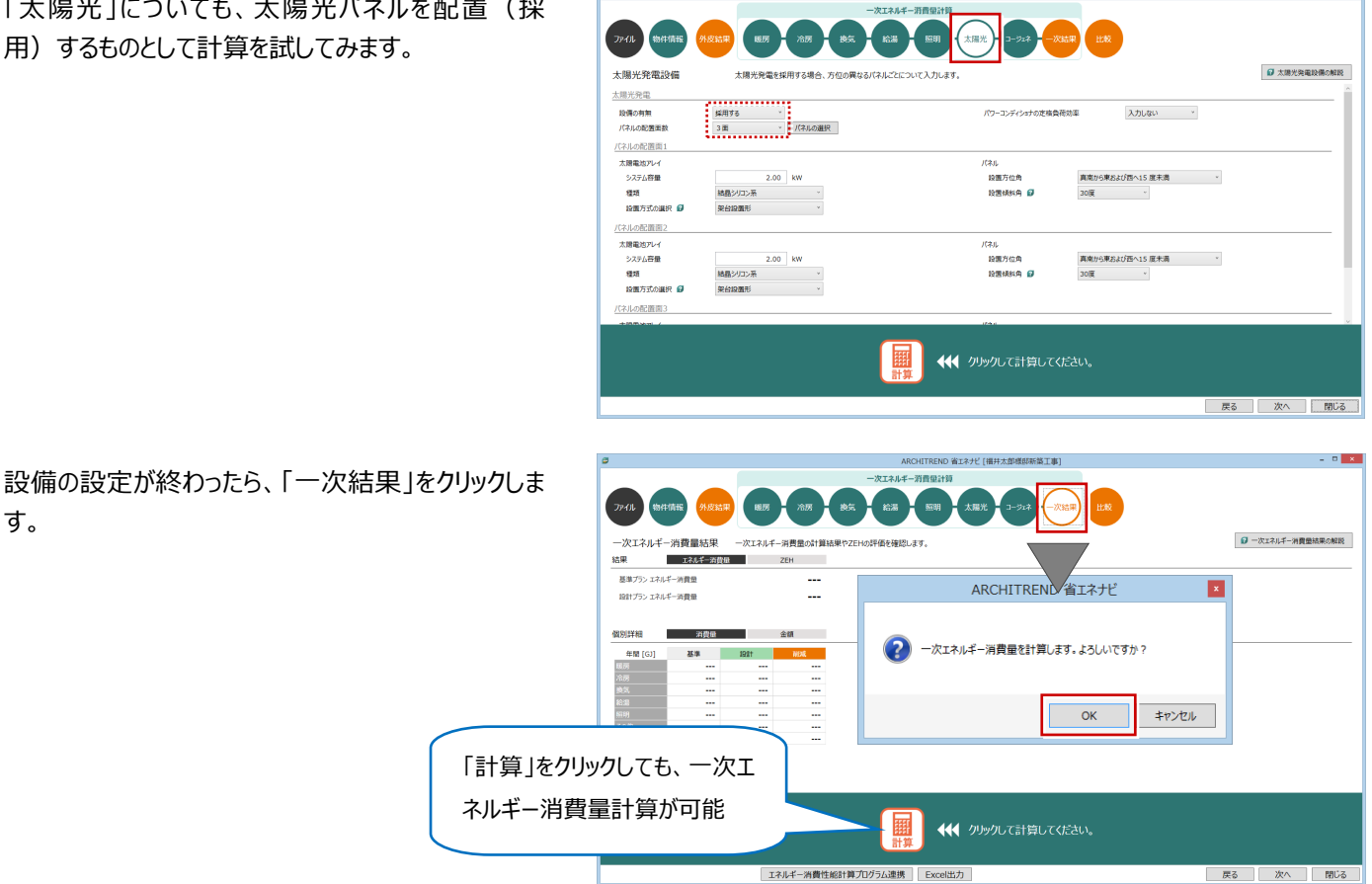

ARCHITREND 省エネナビ [福井太郎環邸新築工事]

大腿光

■一次エネルギー消費量結果の解説

一次エネルギー消

一次エネルギー消費量の計算結果と適合判定、 -<br>ファイル <sup>|</sup> 物件情報 | 外皮結果 ZEH の計算結果と適合評価を確認することができま 一次エネルギー消費量結果 一次エネルギー消費量の計算結果やZEHの評価を確認します。 す。

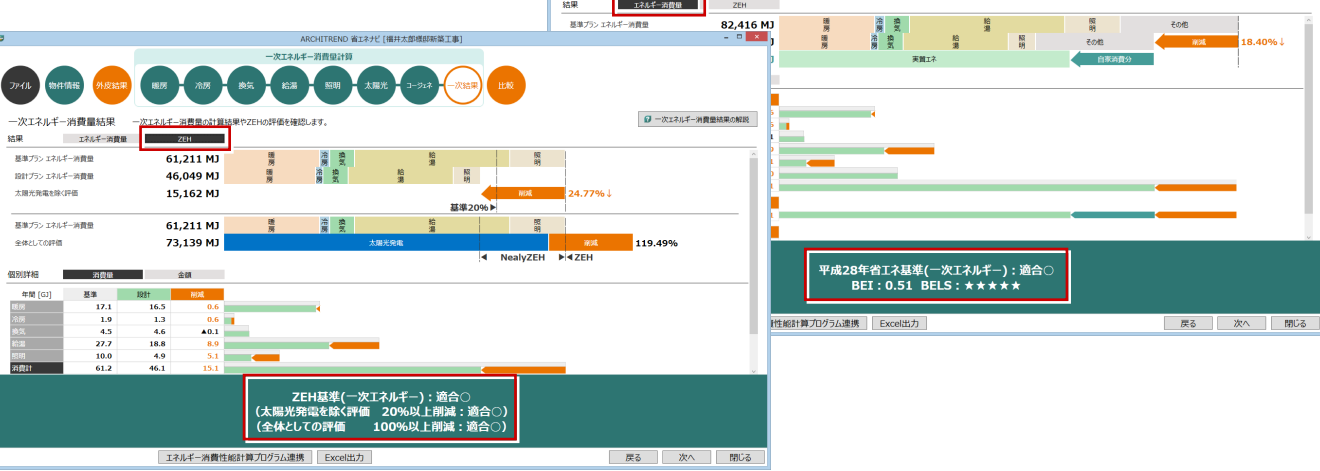

そして、ZEH、BELS などの申請をする場合は、「エネ ルギー消費性能計算プログラム連携」から国立研究 開発法人建築研究所の「エネルギー消費性能計算 プログラム」に連携して、申請書を作成できます。

※ エネルギー消費性能計算にはインターネット接続 が必要です。

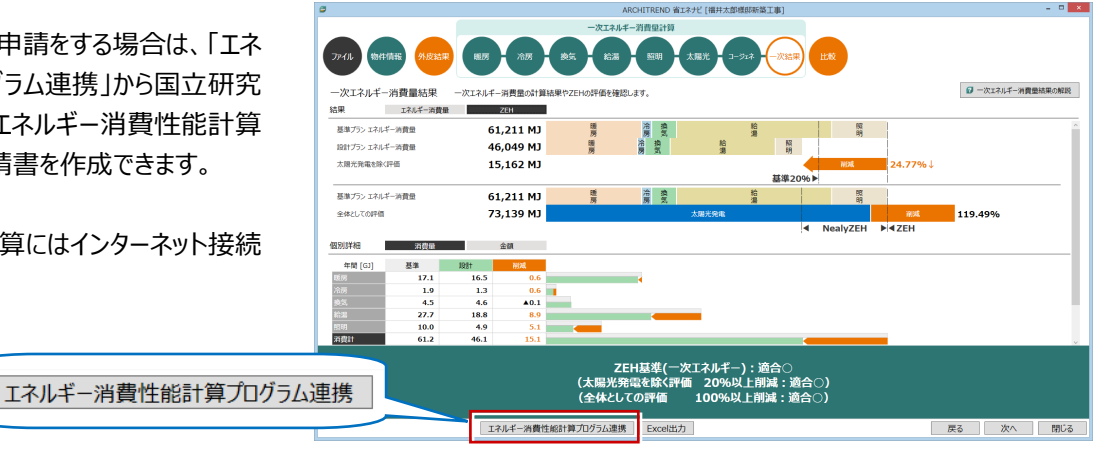

#### 省エネナビプログラムで設定されていた内容が、「エネ ルギー消費性能計算プログラム」の各カテゴリーに読 み込まれます。

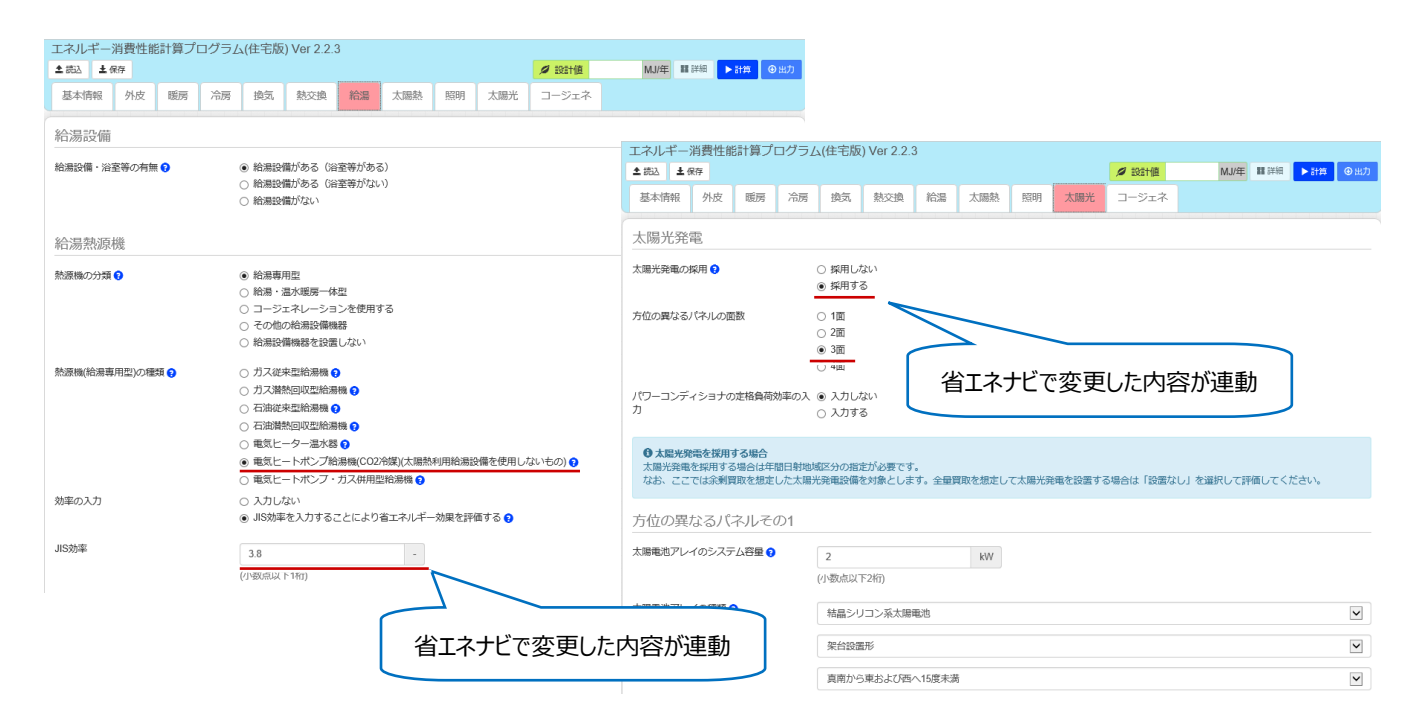

「計算」を実行して、「出力」から申請書を作成できま

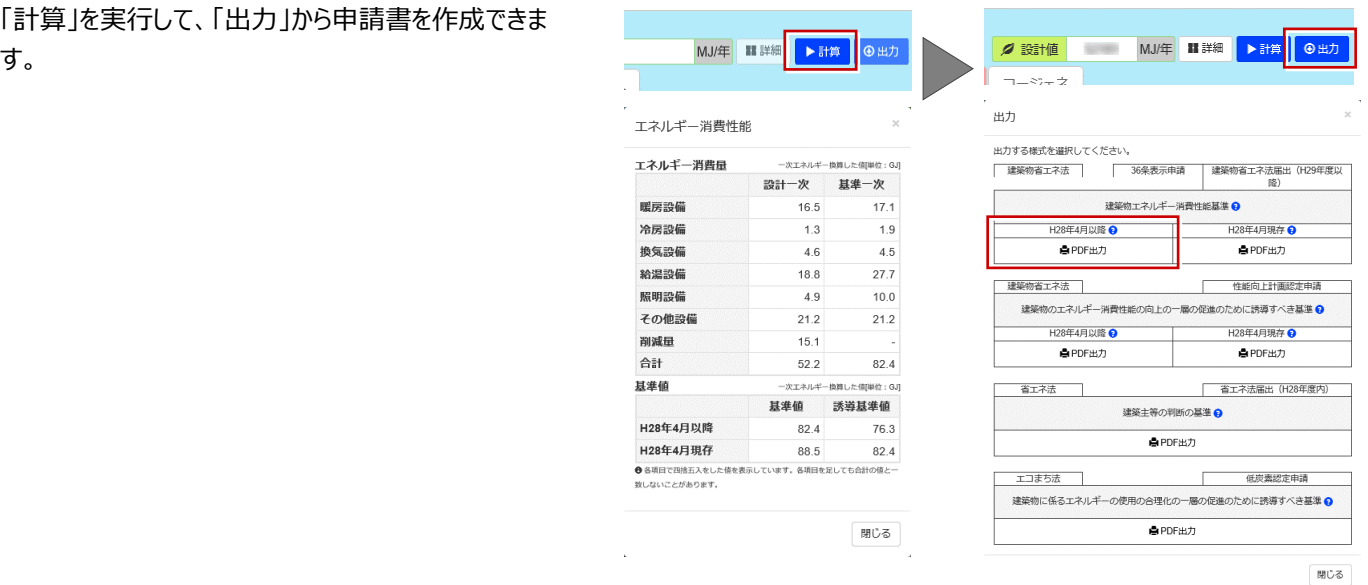

 $\ddot{\bullet}$ 

次に、「比較」をクリックすると、一次エネルギー消費 量計算より算出した年間の金額と、35 年間のコスト から省エネ住宅の性能とコストを比較することができま す。

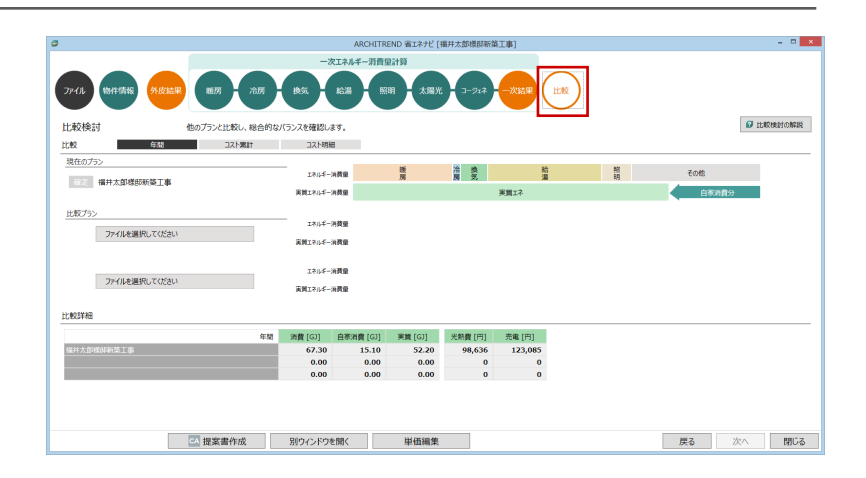

ARCHITREND 省エネナビ [福井太郎模邸新築工事]

 $\boldsymbol{\mathcal{Q}}$  interference

-<br>太陽

● 外皮情報 ○ 設備情報

一次エネルギー消費量計 ● 換気 ● 給湯 ● 照明

**<br>ソ(ランスを確認します。** 

一つスト明細

「コスト明細」で単価、初期費用、交換年数、交換 費用などを入力して「コスト累計」に切り替えると、年 間のエネルギー消費量より算出した金額などから、 35 年間のコストを確認できます。

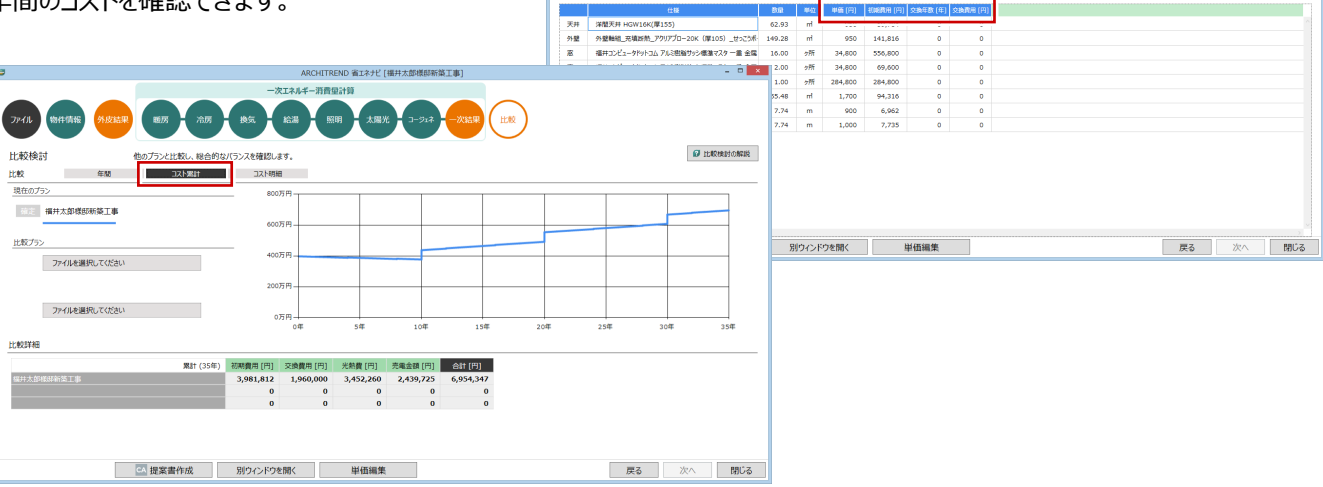

年間

張井太郎横部新築工事 【UA:0.54 nA

他のプランと比較し、総合的

**DRAWING** 

 $\mathcal{D}\text{P}\text{O}\text{L}$ 

 $rac{1}{1000}$ 

現在のプラ

比較プラン

比較検討

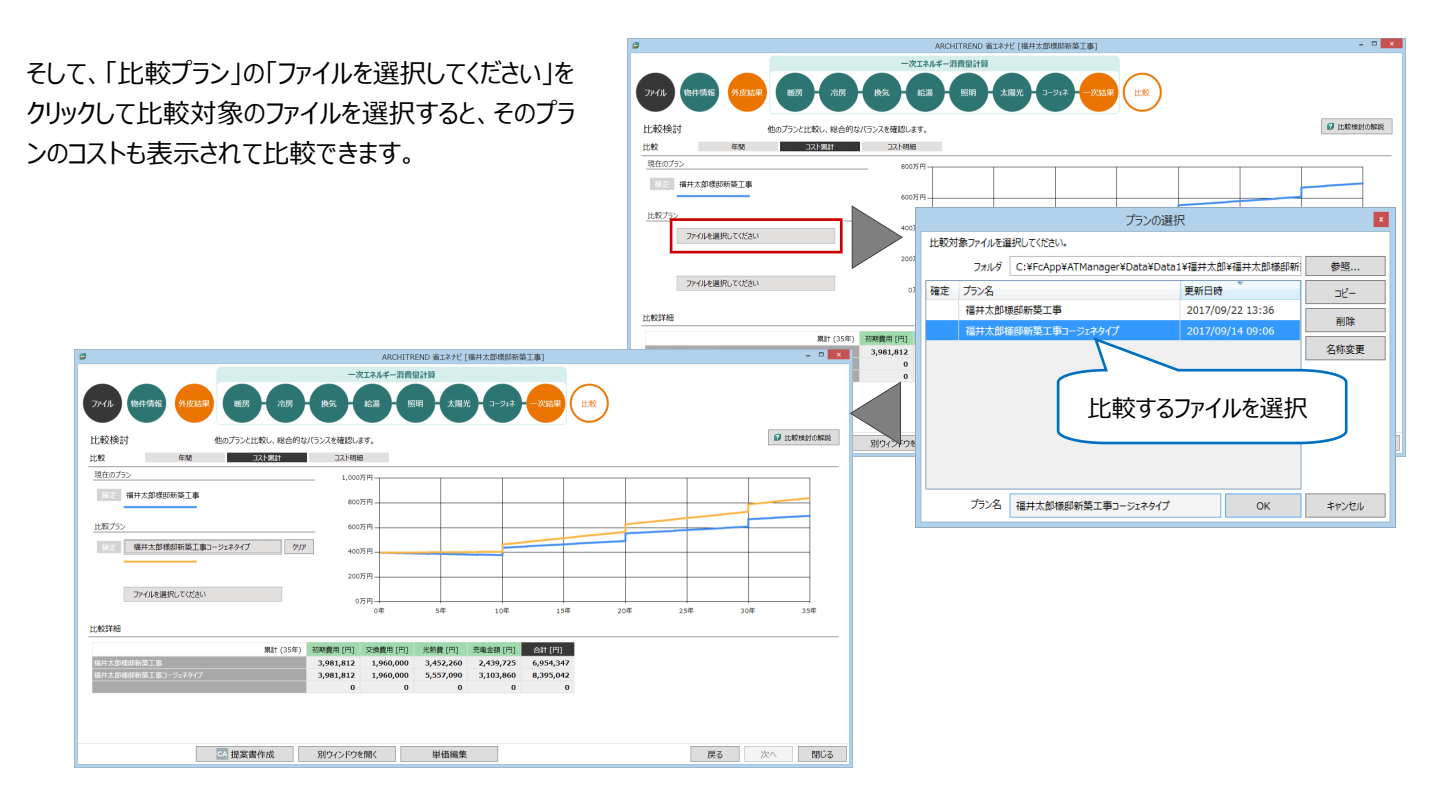

## **4. TREND CA を使った提案書の作成**

次に、比較した内容を TREND CA に連携して提案 **EERSTRE** 書を作成します。  $\begin{tabular}{c|cccccc} 0.85998 & 0.8398 & 0.8398 & 0.8398 & 0.8398 & 0.8398 & 0.8398 & 0.8398 & 0.8398 & 0.8398 & 0.8398 & 0.8398 & 0.8398 & 0.8398 & 0.8398 & 0.8398 & 0.8398 & 0.8398 & 0.8398 & 0.8398 & 0.8398 & 0.8398 & 0.8398 & 0.8398 & 0.8398 & 0.8398 &$ -<br>福井太郎様研新第工事<br>- 福井太郎様財新第工事コージェネ - 图提案書作成 別ウィンドウを開く 単価編集 ■ 戻る ■ 次へ ■ 閉じる ■ CA 提案書作成

「提案書作成」をクリックすると、「TREND CA」が起 動して、提案書が開きます。

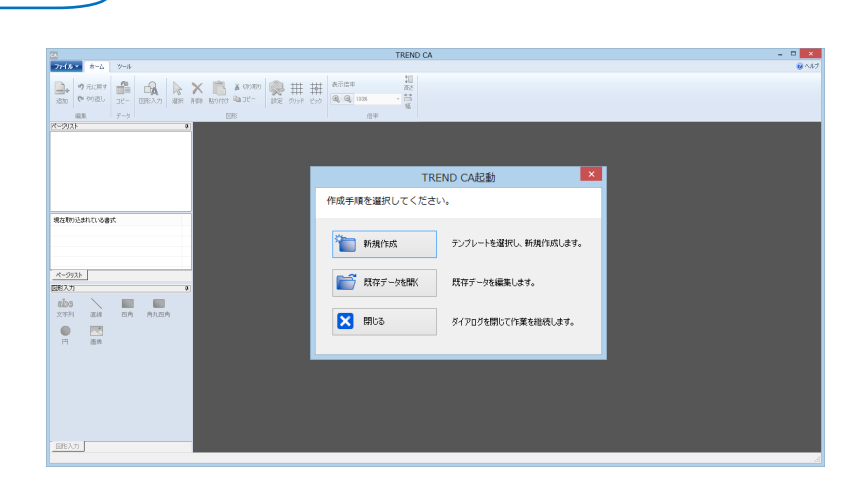

「ページリスト」の各ページには、省エネナビから連動し たデータが表示され、例えば、「概要 2」では、外皮 仕様や、一次エネルギー消費量結果、ZEH の結果 が連動していることを確認できます。

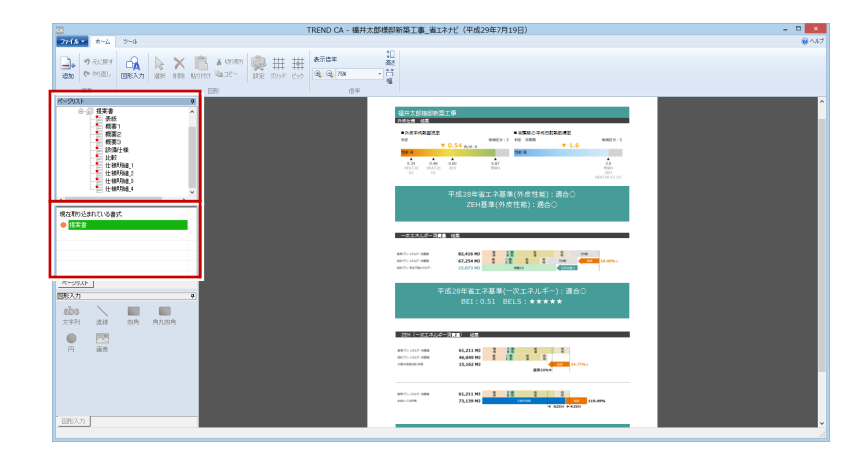

以上で、ARCHITREND 省エネナビの説明を終わります。

より詳細な操作内容を確認する場合には、教材動画のご利用をご検討ください。